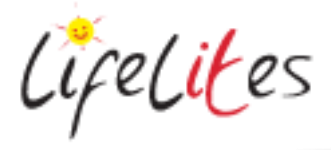

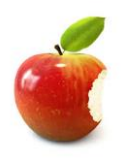

*These "Bite-sized" Training Program guides are designed to help Lifelites Volunteers and champions to train and support hospice staff on the use of the magical Lifelites equipment in small bite-sized chunks.*

# Introduction to Skoog

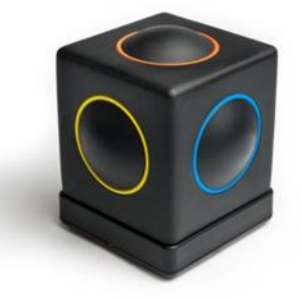

# **1. Introduction – checking previous knowledge**

Begin the session by checking if your trainees have used a Skoog before.

## **2. Explain the benefits**

- The Skoog is a customizable electronic musical instrument that has been designed to be inclusive and accessible – especially to those unable to play conventional musical instruments. Like the Beamz controller it doesn't have any speakers itself so needs to be used with a tablet or computer; the sound comes from the device running the software.
- It is very soft and tactile and be used with the special Skoog app and software to make different sounds, or used in conjunction with other apps such as garage band to play a whole array of different instrumental sounds or with music services such as iTunes or Spotify to play along to your favourite songs.
- The Skoog enables users to engage with music, to motivate and stimulate interaction and teach cause and effect in a fun way.

## **3. Basic operation – using Skoog**

- 1. Press the button on the base of the Skoog pressing ONCE will wake up your Skoog (the green light will illuminate). Press AGAIN to activate Bluetooth (the blue light will blink).
- 2. Open the Skoog app and in the Bluetooth Midi Devices menu (Skoog icon top left) select your Skoog from the list. Once successfully paired the Skoog will appear as "Connected".

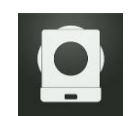

## **Calibration**

- 1. You can use your Skoog on a flat surface or on a compatible mount. Either way you will need to calibrate your Skoog to get the best out of it.
- 2. Place your Skoog on a flat surface like a table or your lap, or fix it in the required playing position with your mount kit.
- 3. Now that you have got your Skoog in the preferred position, it needs calibrating DO NOT move or touch the Skoog during this. When you are ready tap the 'Calibrate' button on the iPad

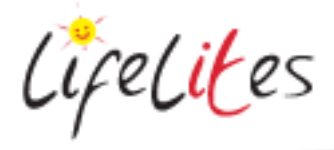

screen. It will take around 5 seconds to calibrate. Explain that if you move the Skoog to a different place or position, it will need calibrating again.

#### **How to play your Skoog**

Each different coloured side of the Skoog plays a different note. As well as pressing within the coloured circles, you can also squeeze Skoog anywhere on its sides, edges and corners. Play it with your hands or any part of your body

#### **4. The Skoog app**

- Using the Skoog app you can change the following things:
	- o The scales, key, notes and pitch:

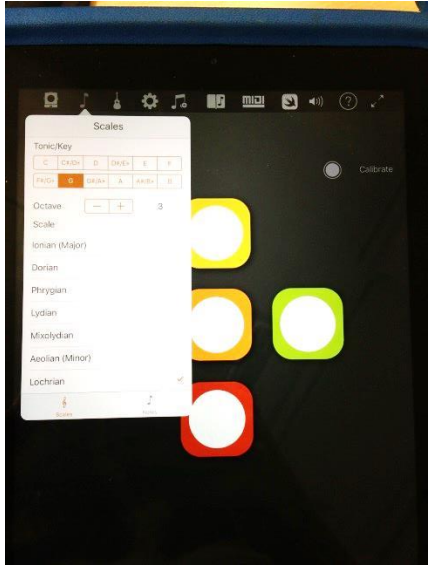

o The type of instrument sounds:

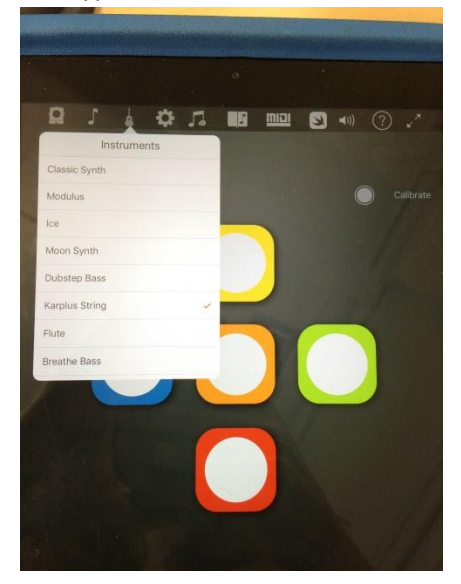

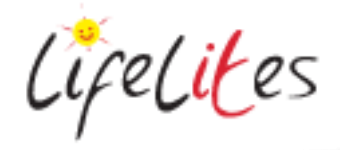

o The sensitivity of the Skoog

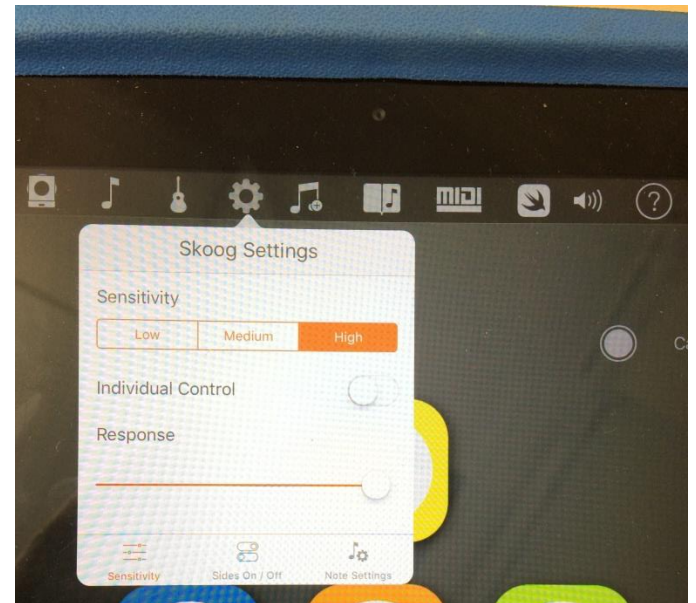

o To use the song book to play some well known tunes with the Skoog – click on the book icon (you can also find more songs to learn online by going to the "?" icon and going to online support – Skoog songbook):

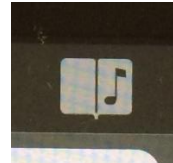

 $\circ$  To play along to your favourite tunes, you need to have music in your itunes library on the ipad or have a premium (paid for) Spotify account. You can link to the music service and search for the track you want to play along to by clicking on this icon :

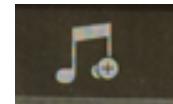

o You will want to turn on Skoog's automatic key detection tool to use with this so your Skoog is automatically tuned in to play the right notes and chords for the song you select. You can do this by going to settings - note settings – automatic key detection.

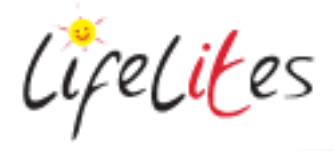

#### **5. Using Skoog with Garage band**

 First go to the midi icon on the Skoog app and ensure midi is turned on and audio is turned off.:

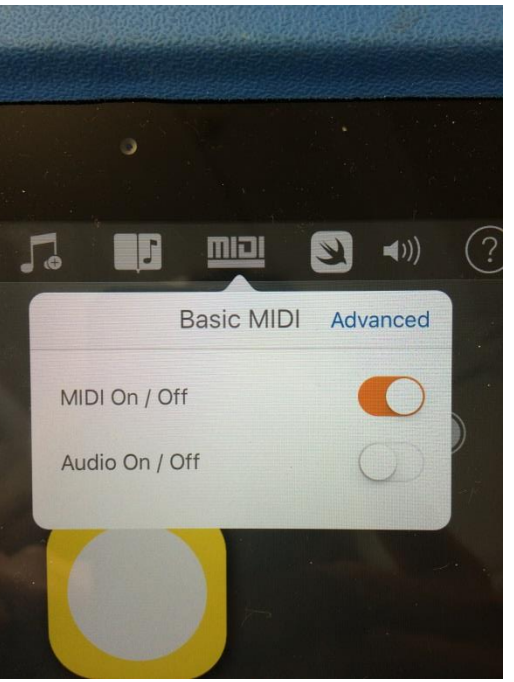

- Next open garage band and choose the instrument you want it is as simple as that!
- If you want to be able to continue to use the Skoog app to control and change settings then update your garage band settings here so "Run in background" "Use with music apps" is turned on:

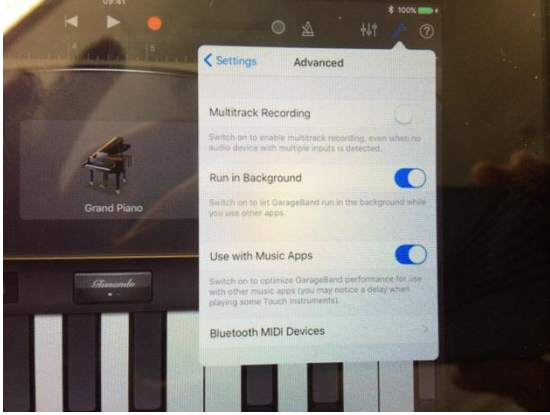

 A great thing to try is setting a drum rhythm as a backing track and then playing different instrument sounds on your Skoog to accompany the drums.

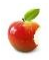

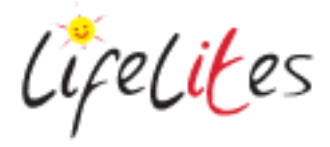

#### **6. Use the Skratch app to record your own sounds to use with the Skoog**

This might be good for sensory stories or to essentially use the Skoog as a recordable switch.

Open the scratch app, click the Skoog Skratch icon to connect to your Skoog.

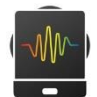

 Next just click in each of the boxes and record a sound on each square. These can now be played by your Skoog.

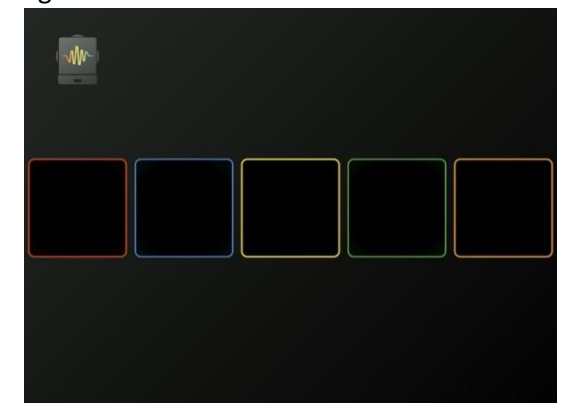

 To delete and record a new set of sounds swipe and hold in from the top right corner of the screen and click the redo icon :

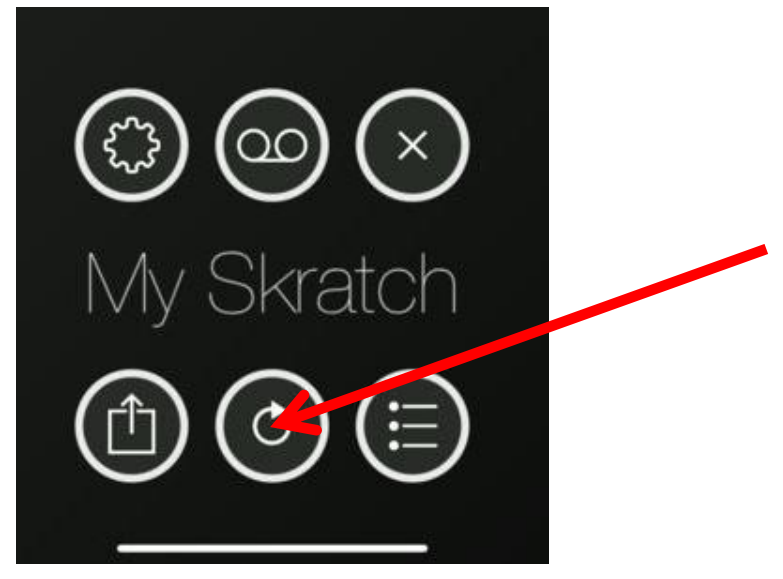

**There are lots of helpful video tutorials and ideas for other activities on the Skoog website**  <https://skoogmusic.com/>